# 「再開発マップ(全国市街地再開発事業 地区地図情報)」の使い方

公益社団法人全国市街地再開発協会 市街地再開発研究所

### STEP1 > 「再開発マップ」へログインする

はじめに「再開発マップ」のトップページ(検索画面)が表示されます。

パソコンを地図にカーソルを合わせ、[Ctrl]又は[command]キーを押しながら、マウスのホイール 等でスクロールすることで地図を拡大縮小することができます。

再開発マップは、都市再開発法に定める市街地再開発事業(法定再開発)の事業地区及び事業 情報を Google マップ上に図示したものです。地図に表示されている区域図の凡例は以下の通 りです。

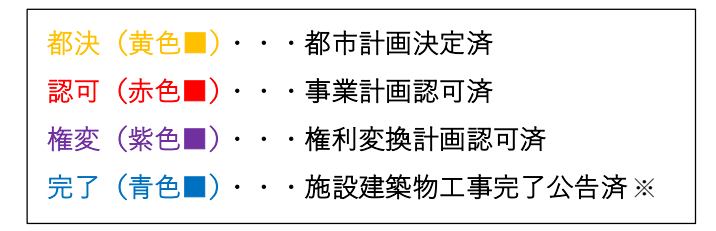

※複数棟にわたる場合は、全ての施設建築物の工事完了公告が出された段階で反映。

令和 5 年 1 月末時点で、当協会が把握している全ての完了地区(1027 地区)及び、事業実施 中地区 (171 地区) を掲載しています。

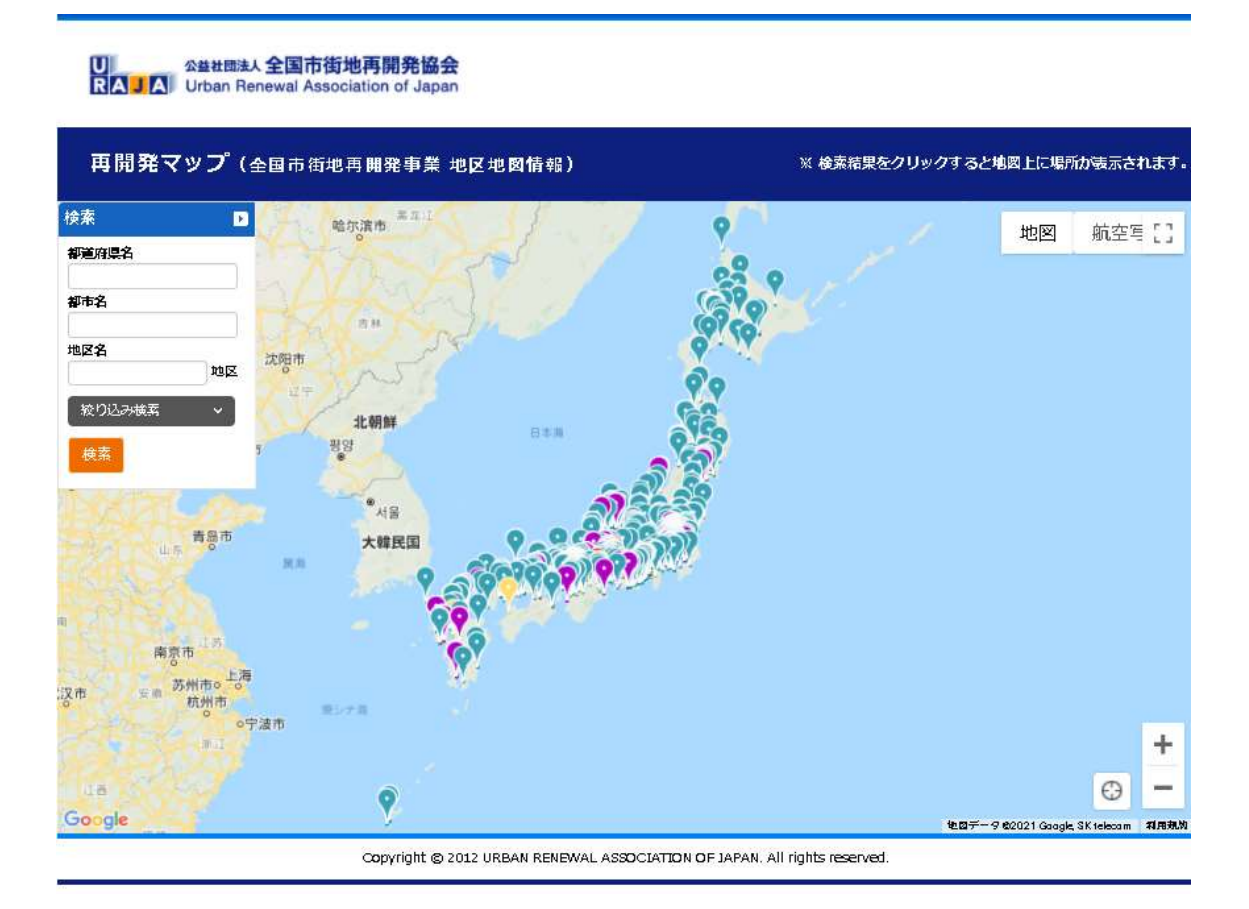

## STEP2 事業地区を都市名等から 「検索」 する

都道府県名、都市名、地区名を入力し、「検索」ボタンをクリックすると、検索した結果が地図 上及び「検索結果」の欄に表示されます。

例)下図では、都市名に「港区」と入力しています。

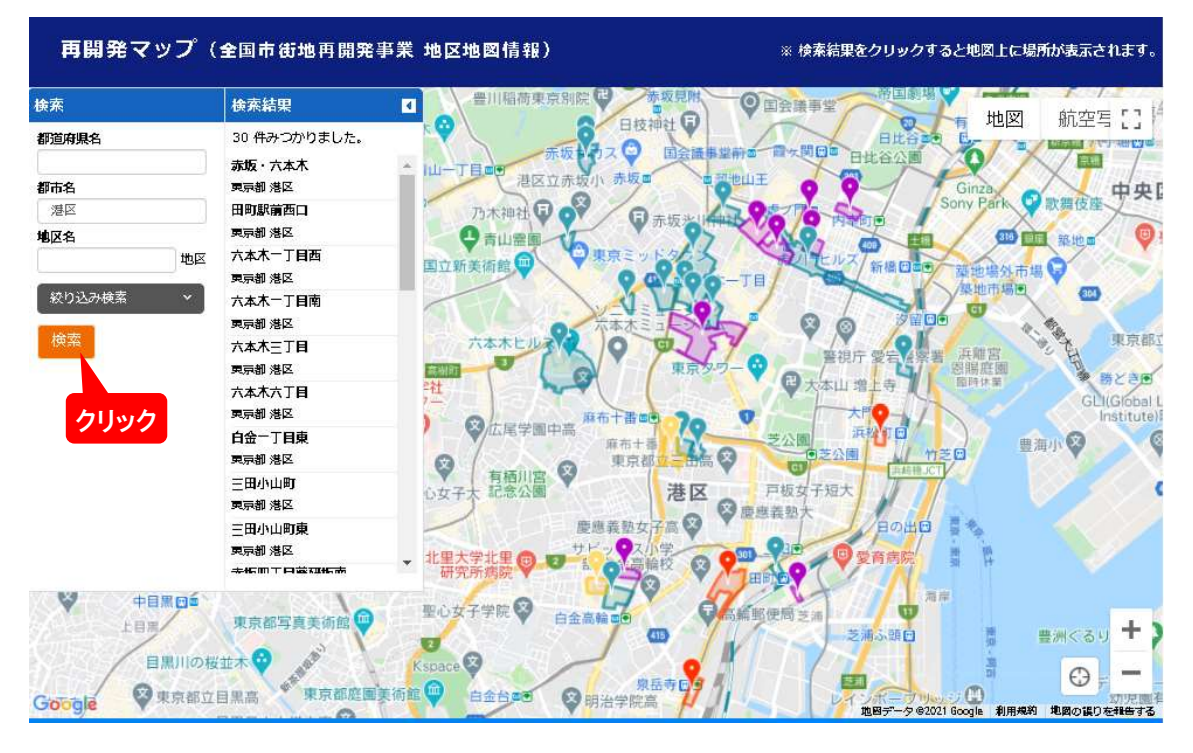

### STEP3 事業地区を進捗状況等から 「絞り込み検索」 する

STEP2 よりも詳細な検索をする場合には、「絞り込み検索」ボタンをクリックすると、種別、施 行者、進捗状況を選択した上で、絞り込んだ検索が可能です。

初期状態では「全て選択する」にチェックが入っています。

例)下図では、「絞り込み検索」ボタンをクリック後、種別は「1種」、施行者は「組合」、進捗状 況は「完了」をチェックし、「検索」ボタンをクリックしています。

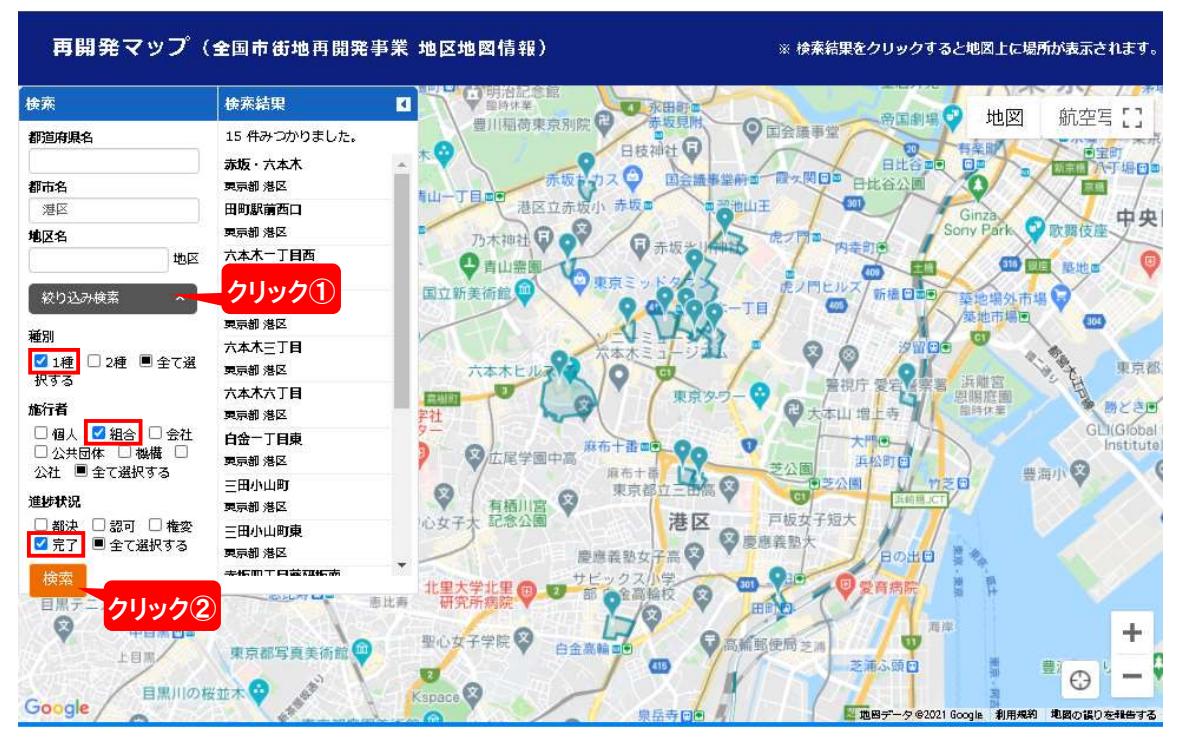

## STEP4 事業地区を選択する

検索結果内の「事業名」又は「地図上のピン」、「地図の枠内」をクリックすると、地図上にポッ プ画面が表示されます。ポップ画面内の「さらに詳細をみる」をクリックすると選択した事業地 区の詳細情報を閲覧できます。

例)下図では、「六本木六丁目」を選択した場合の画面です。

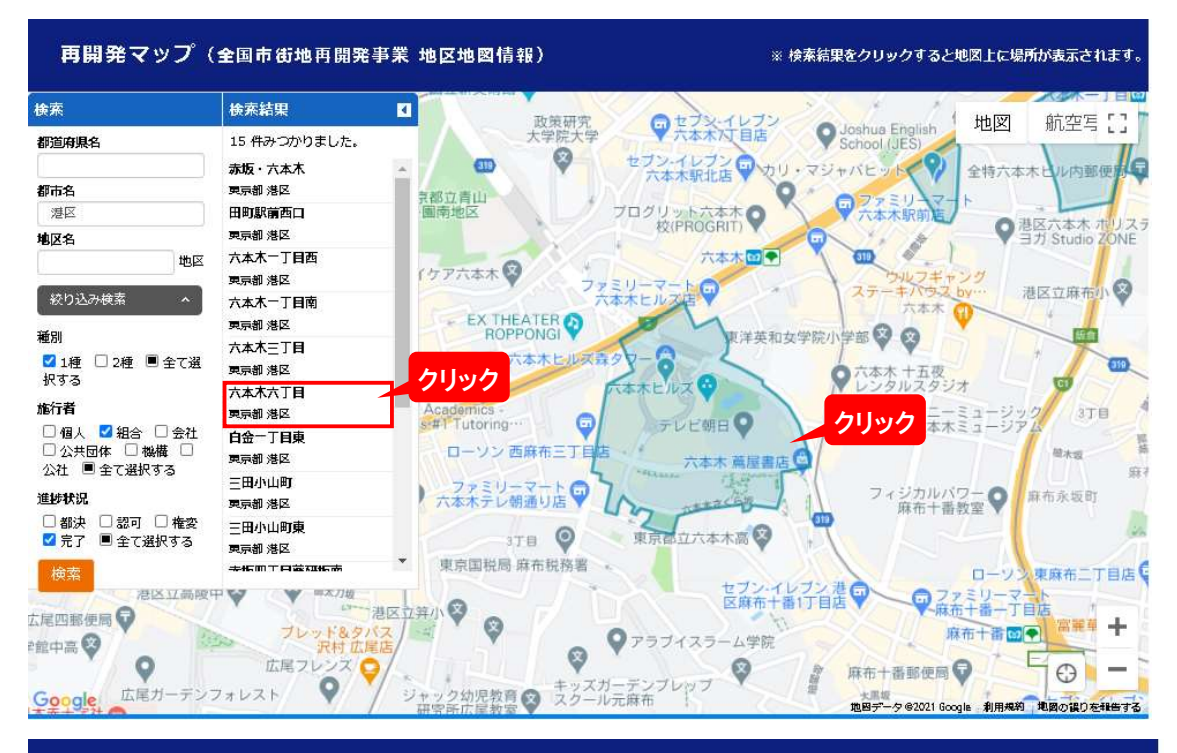

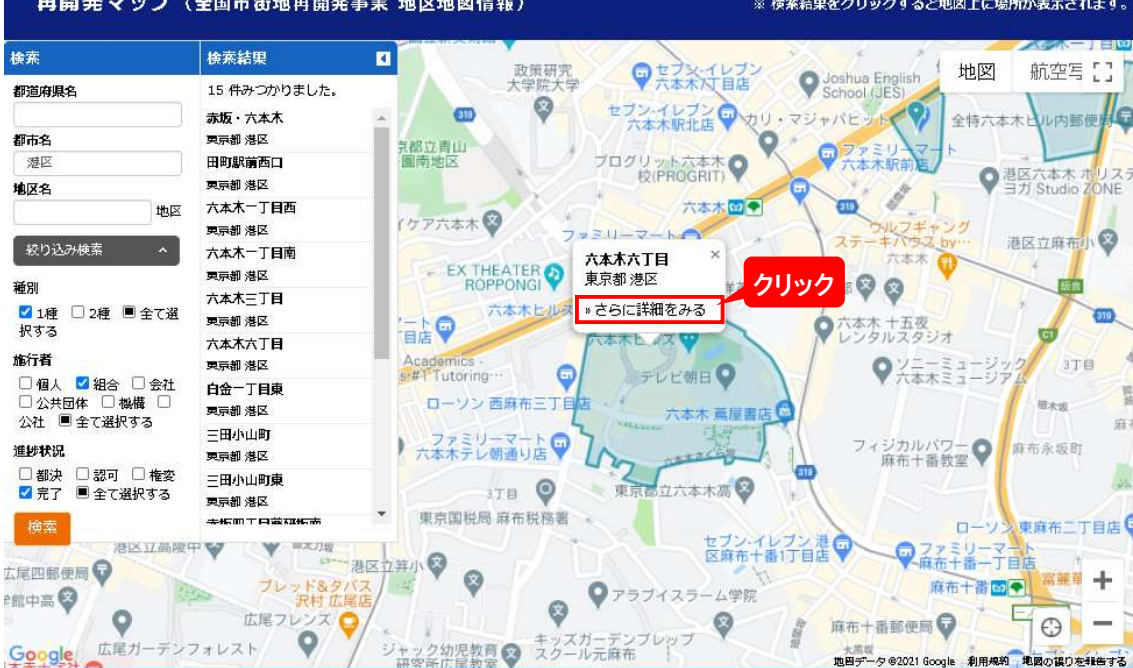

## STEP5 詳細情報を閲覧する

事業地区の「詳細情報」が表示されます。

公益社団法人全国市街地再開発協会(以下、当協会)の出版物(「日本の都市再開発」、機関誌 「市街地再開発」)において、過去に事業情報等を掲載した完了地区は、詳細情報の欄に掲載 号を表記していますので、併せてご活用いただけますと幸いです。

(当協会の出版物:https://www.uraja.or.jp/book/)

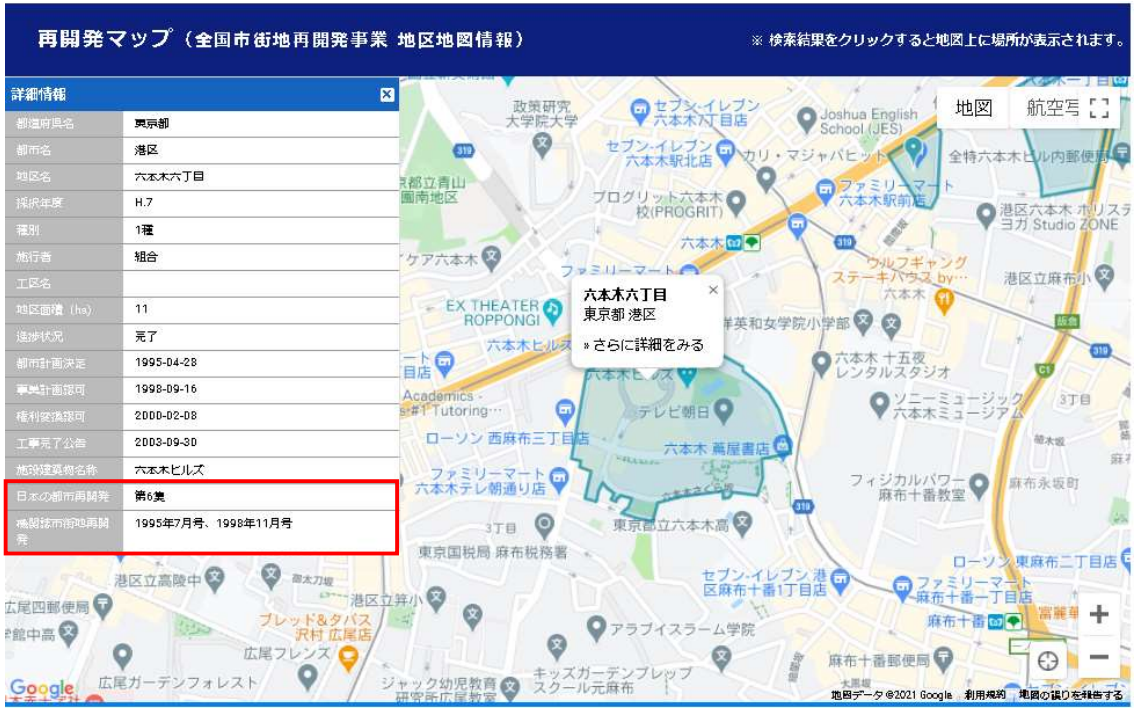

#### 例)下図は、六本木六丁目地区第1種市街地再開発事業(六本木ヒルズ)の詳細情報です。

再開発マップは、スマートフォンやタブレット等からもご覧いただけますので、この機会に是非 ご活用ください。

有益な情報を提供できるよう、データは定期的に更新を行ってまいります。なお、情報の正確 性には細心の注意を払って作成していますが、ご意見等ございましたら、以下の連絡先までお 知らせください。

(お問い合わせ先:市街地再開発研究所 TEL:03-6809-2653 / Mail:kenkyujyo@uraja.or.jp )